Howard County Department of Fire and Rescue Services

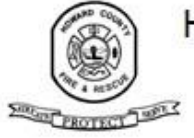

**GENERAL ORDER** 

## **GENERAL ORDER 630.05**

## **Calculating Structure Fire Property Loss**

## **OFFICE OF THE FIRE MARSHAL**

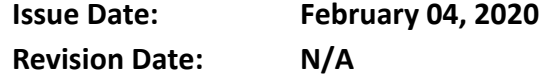

#### **APPLICABILITY**

- All personnel.
- **POLICY**
- The purpose of this policy is to establish reliable and consistent guidelines for estimation of
- property loss due to fire that ensures the Howard County Department of Fire and Rescue
- Services (Department) has reliable information that can be used for evaluation of performance,
- analysis, and strategic planning.
- 
- This policy establishes a uniformed method of determining the value lost by structure fires, and
- describes how data shall be entered into the Records Management System (RMS). It lays out a
- step-by-step process personnel (e.g. fire investigator or incident commanders) shall use to
- estimate property loss from structure fires. In efforts to ensure consistency, the policy defines
- a quality assurance process for structure fire property loss estimations, and ensures all loss
- estimates are consistent between Departmental data repositories, including RMS and Office of
- the Fire Marshal (OFM) fire investigation-related systems.
- 
- Standardizing structure fire property loss helps:
- 18 Define the magnitude of the fire problem.
- Provide an additional indicator of incident severity.
- 20 Predict risk.
- 21 Assist the Department in identifying budget needs and formulating justifications.
- 22 Target fire prevention programs.
- Evaluate the cost effectiveness of firefighting equipment and practices.
- 24 Ensure continuity between RMS and the OFM.

#### **DEFINITIONS**

- ➢ **Fire Investigations Division (FID)** A division within OFM whose members are authorized to conduct compliant and legally justifiable origin and cause investigations for the purpose of determining if fire or explosion incidents are accidental,
- undetermined, or incendiary in nature.

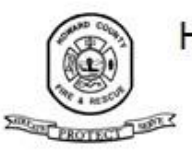

## Howard County Department of Fire and Rescue Services **GENERAL ORDER**

- 30 **►** Fire Loss<sup>1</sup> Estimation of the total loss to the structure and contents in terms of replacement in like kind and quality. This estimation of fire loss includes contents damaged by fire, smoke, water, and overhaul. It does not include certain other potential associated losses, such as those incurred due to business interruption.
- ➢ **Fire Spread -** According to the National Fire Incident Reporting System (NFRIS), Fire Spread means how far the flame damage extended. The extent of flame damage is the areas actually burned or charred and does not include the area receiving only heat, smoke, or water damage.
- ➢ **Property Assessments -**
- o Property assessments are completed once every third year in Howard County by the State of Maryland.
- o An assessment is an estimated value based on an appraisal of the fair market value of the property.
- o Assessors in Maryland use a blend of both the Sales and Cost approaches to appraise residential property. The value of the land is based on the Sales approach, using the sale prices of similarly located and zoned parcels. The value of the dwelling is estimated using the Cost approach with adjustments made if sales of the similar properties indicate that a style of house is actually worth more or less than its construction cost. The two approaches:
- **Sales:** Fair market value of a given property may be determined by examining the sale prices of comparable properties. If similar properties sold for X amount, it could be assumed that other comparable properties would sell in the same range.
- **EXECT:** Fair market value of a given property equals the total of the cost to construct a similar improvement, less any depreciation for age and condition, and the price of the land.
- ➢ **Tier One FID Origin and Cause Determination** Any incident involving fire in which the Department Incident Commander can comfortably determine, and document, the origin and cause of the fire, and thus does not require the services of FID.
- ➢ **Tier Two FID Origin and Cause Determination -** Any incident involving fire and/or explosives in which the Incident Commander requests the response of a Fire Marshal in order to accurately determine the origin, cause or nature of the incident.
- ➢ **Tier Three FID Origin and Cause Determination -** Any incident involving fire and/or explosives in which a Fire Marshal requires the response of a Police Arson Investigator.
- ➢ **Improvements -** Value of the structures/buildings only, excludes land value; included are the sums of all structures on the property, including barns, garages, etc.
	- *GO 630.05 Calculating Structure Fire Property Loss* Page 2 of 6  $\overline{a}$ <sup>1</sup> [https://www.usfa.fema.gov/data/nfirs/support/nfirsgram\\_calculating\\_fireloss.html](https://www.usfa.fema.gov/data/nfirs/support/nfirsgram_calculating_fireloss.html)

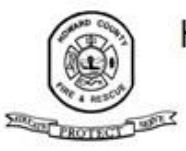

## Howard County Department of Fire and Rescue Services **GENERAL ORDER**

 ➢ **Structure –** When applied to the term "structure fire," the National Fire Incident Reporting System (NFIRS) considers a structure fire to include the following NFIRS fire codes: 111, 113, 114, 117, 118,120, 121, or 123.

#### **PROCEDURES**

#### **GENERAL FIRE LOSS CALCULATION PROCESS:**

- The policy establishes a uniformed method of calculating the value of property loss in Structure
- fires, including all incidents investigated by OFM. All personnel estimating Fire Loss as an agent
- of the Department must do so by using the GoCanvas Mobile app.
- 
- 82 All fire officers shall ensure access to the app is set up either on an accessible mobile device or
- 83 on a County computer. See the User Guide for instructions regarding how to download, set-up,
- 84 and login to your GoCanvas app.
- 
- **Tier One Origin and Cause Determination:** For structure fires that are Tier One Incidents,
- Incident Commanders shall ensure the property loss data for the incident is entered into the GoCanvas Structure Fire Property Loss Calculations app.
- 89 The Incident Commander shall ensure that for each structure fire where the NFIRS *Incident Type* field has been coded 111, 113, 114, 117, 118,120, 121, or 123, the property loss information has been entered. The verifier shall then perform the approval process as outlined in the GoCanvas Structure Fire Property Loss Calculations App User Guide. This approval shall occur within nine (9) calendar days of the incident.
- Following the Incident Commander and verifier's approval, the RMS-filing Incident Commander shall complete the process within twelve (12) calendar days of the incident. This includes attaching the finalized report to the RMS incident report and entering the approved property loss and original property value into the RMS report.
- The entire Fire Loss calculation process shall be completed in 18 calendar days of the incident.
- 

 **Tier Two and Tier Three Origin and Cause Determination:** For Structure fires that are Fire Investigation Tier Two and Tier Three Incidents, the primary-assigned fire investigator shall ensure the property loss data for the incident is entered into the GoCanvas Structure Fire 105 Property Loss Calculations app.

- 106 The Incident Commander shall ensure that for each structure fire where the NFIRS *Incident Type* field has been coded 111, 113, 114, 117, 118,120, 121, or 123, the property loss information has been entered.
- The officer designated as the verifier shall then perform the approval process as outlined in the GoCanvas Structure Fire Property Loss Calculations App User Guide. This approval shall occur within nine (9) calendar days of the incident.
- 112 Following approval, OFM shall ensure that all Fire Loss data that will be entered into 113 the RMS is the same information entered into the OFM investigation repositories.
- Following the verifier's approval, the Incident Commander shall complete the process within twelve (12) calendar days of the incident. This includes attaching the

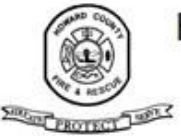

## Howard County Department of Fire and Rescue Services **GENERAL ORDER**

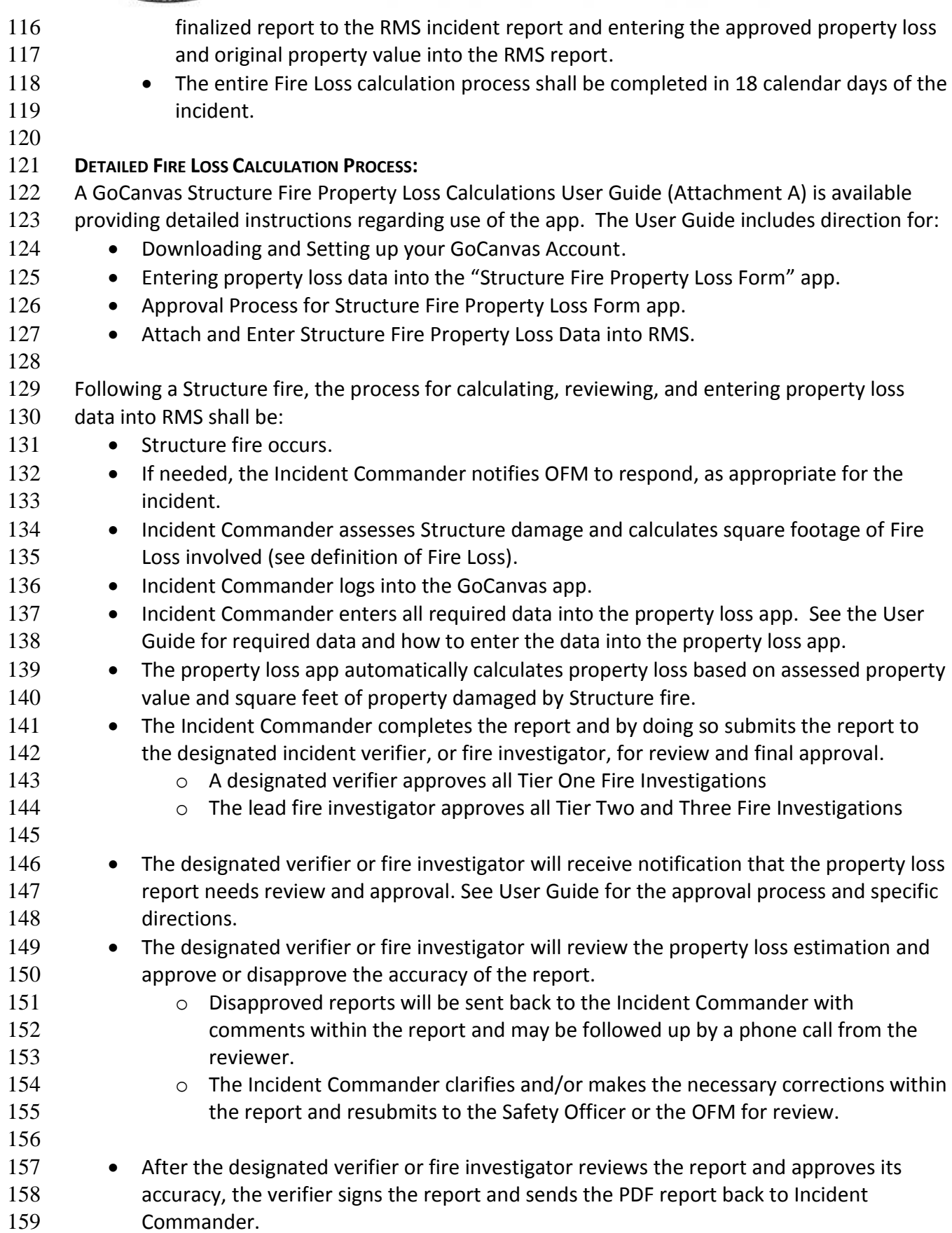

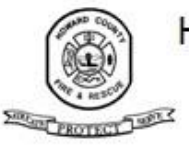

## Howard County Department of Fire and Rescue Services **GENERAL ORDER**

- 160 The Incident Commander attaches the finalized report to the RMS incident report and enters the property loss and original property value into the RMS report. See User Guide for specific directions on how to complete this step.
- 163 If the dollar value of property loss changes after the finalized RMS report, update the RMS value by contacting the RMS administrator.
- 165 All Fire Loss calculation reports should be completed within 18 calendar days of the Structure fire incident, this includes the verification process.

#### **REFERENCES**

168 • General Order 630.01: Fire Investigations

#### **SUMMARY OF DOCUMENT CHANGES**

New General Order

## **FORMS/ATTACHMENTS**

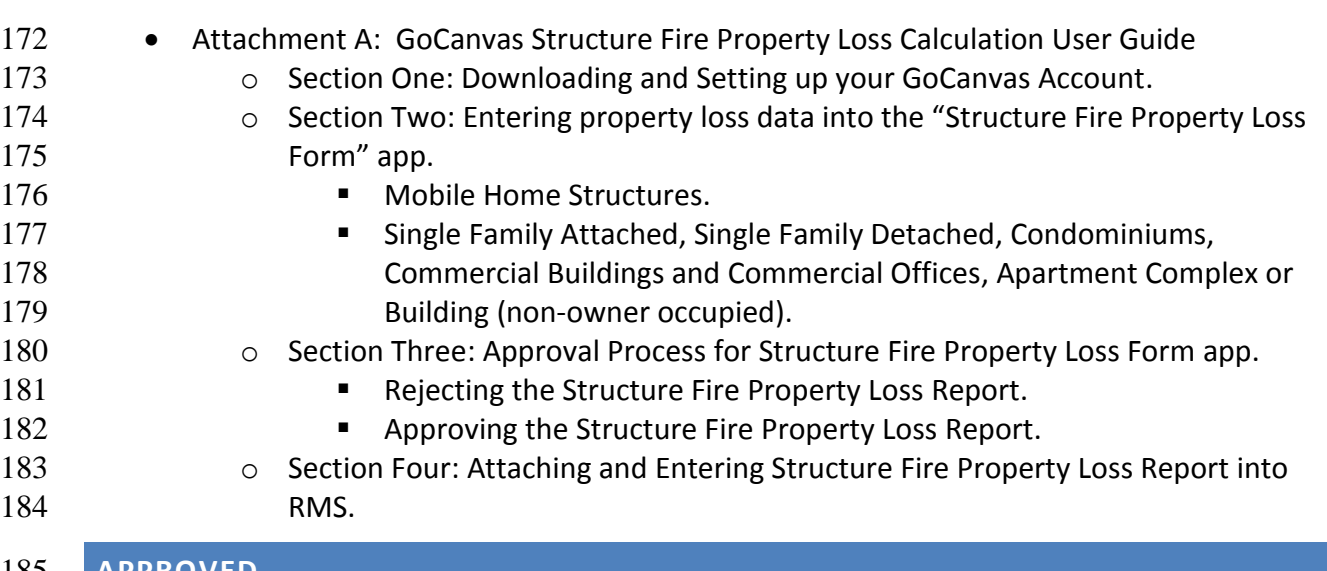

#### **APPROVED**

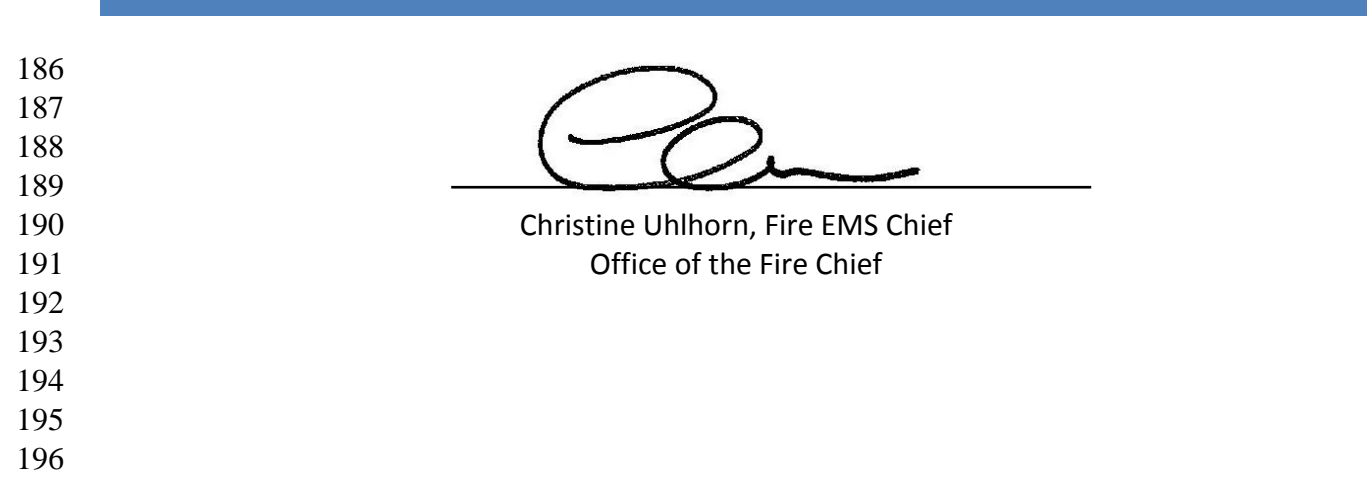

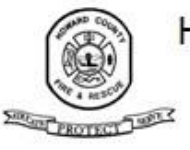

Howard County Department of Fire and Rescue Services

# **GENERAL ORDER**

Author:

SCC

 Sean Alliger, Assistant Chief Office of the Fire Marshal

## **Howard County Department of Fire and Rescue Services**

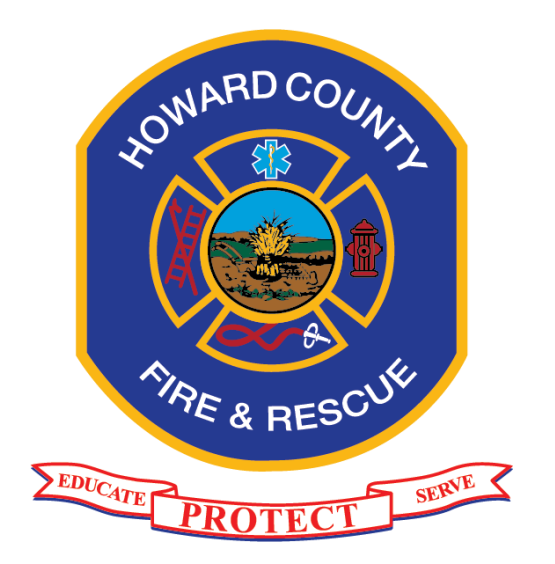

## **GoCanvas Structure Fire Property Loss App**

## **User Guide**

*Version 2020-01-06*

*GoCanvas Structure Fire Property Loss App User Guide 2020-01-06-1300* Page 1 of 28

## **Contents**

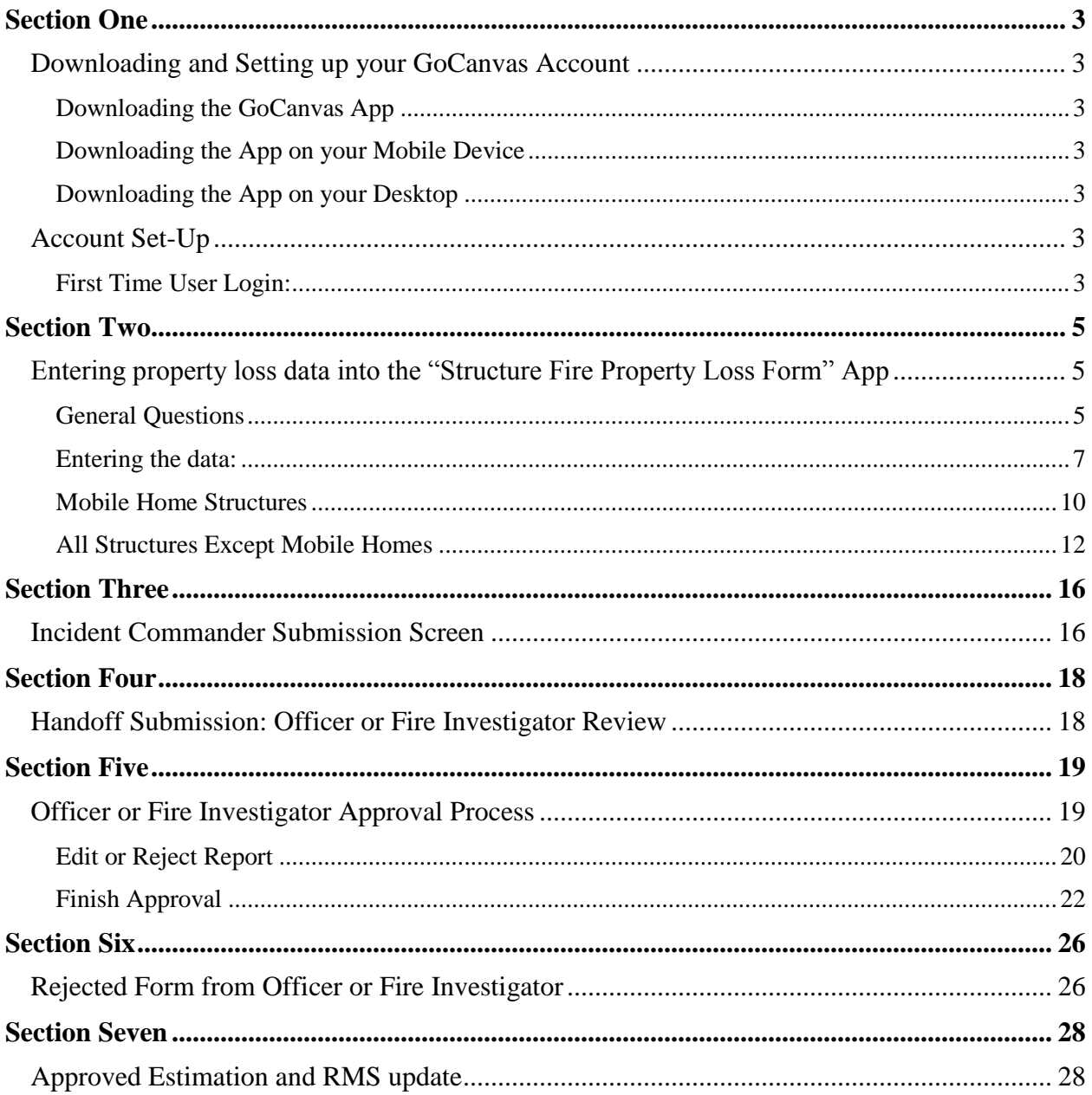

### <span id="page-8-0"></span>**SECTION ONE**

#### <span id="page-8-1"></span>**Downloading and Setting up your GoCanvas Account**

#### <span id="page-8-2"></span>*Downloading the GoCanvas App*

GoCanvas can be downloaded on your mobile phone, laptop, or desktop. Consider downloading the GoCanvas app on all devices you plan on utilizing to enter property loss data. Canvas does not run on the Windows Phone OS or Blackberry.

#### <span id="page-8-3"></span>*Downloading the App on your Mobile Device*

Canvass can be found on Google Play or the Apple App Store by Searching "Canvas forms."

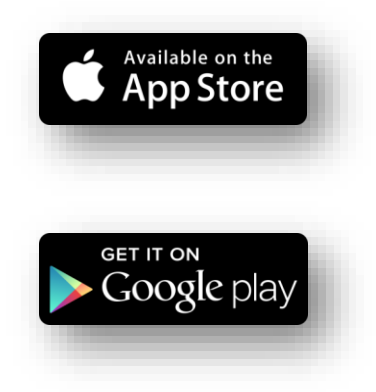

You may also open the browser on your mobile device and visit [http://www.gocanvas.com/m.](http://www.gocanvas.com/m) This will redirect you to the proper place to download Canvas for your device.

#### <span id="page-8-4"></span>*Downloading the App on your Desktop*

A desktop version of Canvas will run on a Windows Desktop computer that is running Windows XP or higher; this includes Surface devices. Open the browser on your desktop and visit [http://www.gocanvas.com/m.](http://www.gocanvas.com/m)

#### <span id="page-8-5"></span>**Account Set-Up**

All career firefighters have user accounts in GoCanvas.

#### <span id="page-8-6"></span>*First Time User Login:*

- 1. Click on the GoCanvas app on your mobile device or go to [https://www.gocanvas.com/login.](https://www.gocanvas.com/login)
- 2. Click on forgot password.
- 3. You'll be asked "What is the email address used to create your account?"
- 4. Enter your county issued email address.

*GoCanvas Structure Fire Property Loss App User Guide 2020-01-06-1300* Page 3 of 28 5. A link will be sent to your county email address to restore your GoCanvas password.

- a. Be sure to check junk mail if you do not receive an email within a few minutes of submission.
- 6. Click on the tab "Reset Password."
- 7. Follow the instructions on the screen to complete the process of setting up your password.
- 8. Once you've reset your password you should receive an email from GoCanvas verifying your password has been reset.
- 9. If you're unable to login after attempting the steps outlined above, please contact the IT Help Desk.

### <span id="page-10-0"></span>**SECTION TWO**

## <span id="page-10-1"></span>**Entering property loss data into the "Structure Fire Property Loss Form" App**

- 1. After logging into GoCanvas, your "Apps" will appear.
- 2. From this screen you will choose "Structure Fire Property Loss Form" App.

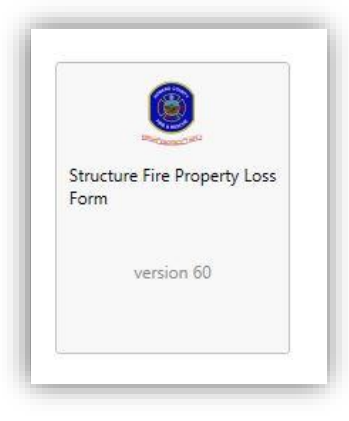

#### <span id="page-10-2"></span>*General Questions*

- 1. This is the first screen of the "Structure Fire Property Loss Form."
- 2. All \* fields are required and must be complete prior to moving to the next section.

3. The following screen will appear:

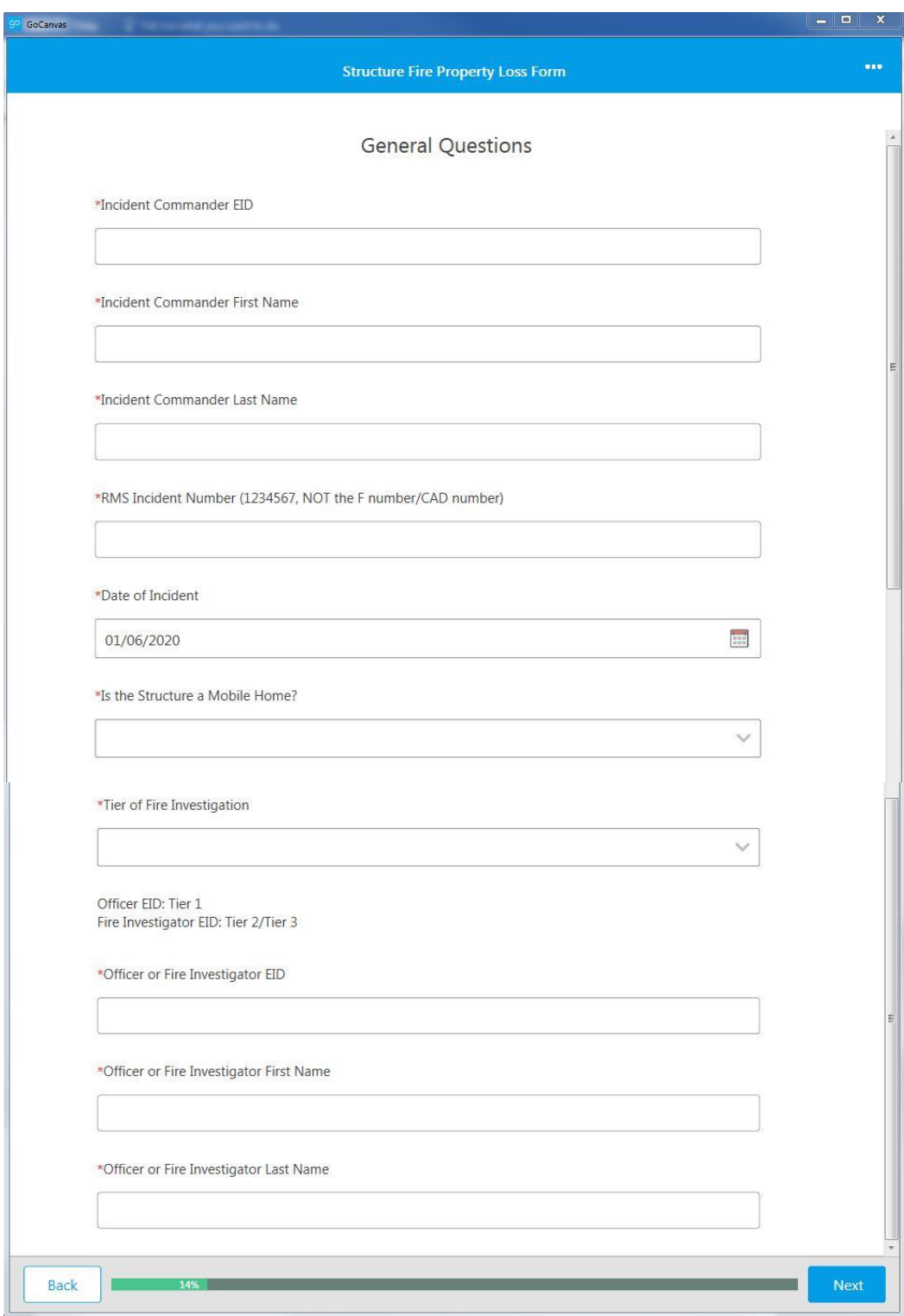

<span id="page-12-0"></span>**Entering the data:** 

- 3. Incident Commander EID: four-digit Employee Identification number assigned to you by the Department. Do NOT enter FD prior to the number.
- 4. Incident Commander First Name and Incident Commander Last Name: automatically populate when entering your EID number correctly and cannot be edited. Be sure to check the first and last name in the field to ensure accuracy. If the field does not populate correctly, check the EID number or contact the IT help desk.
- 5. RMS Incident Number: ID number assigned to an incident in RMS. The RMS ID number is typically 7 digits long and contains NO letters. Do NOT input the CAD incident number.
- 6. Date of Incident: the day the structure fire incident occurred. The date defaults to the current date, however, can be edited for past dates.
- 7. Is the Structure a Mobile Home: Select No or Yes from the pop-up window.

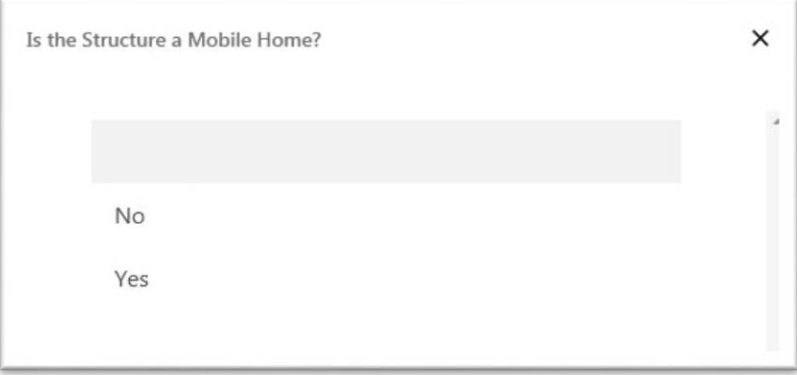

8. Tier of Fire Investigation: Select "Tier 1" or "Tier 2/Tier 3" from the pop-up window. Refer to the associated General Order for tiering identification.

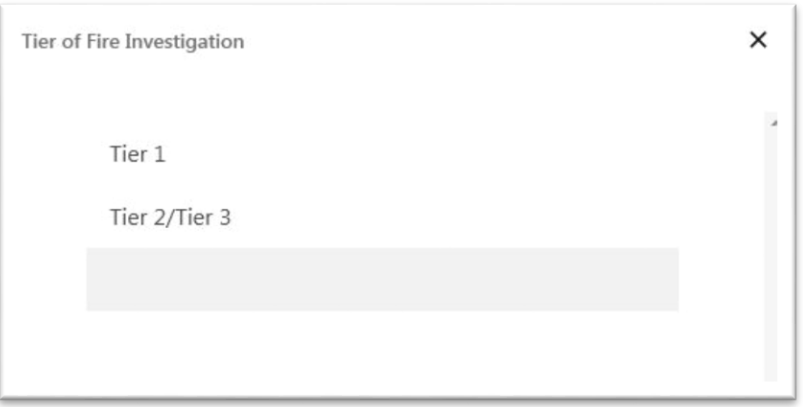

- 9. Officer or Fire Investigator EID: If the fire is identified as a Tier 1 fire, input an on-scene *officer's EID number* or if identified as a Tier 2 or Tier 3, input the on-scene *fire investigator EID number*. Whichever officer or fire investigator is identified, they will be responsible for "concurring" the final property loss estimate.
- 10. Officer or Fire Investigator First Name and Officer or Fire Investigator Last Name: automatically populates when entering the officer's or fire investigator's EID number

*GoCanvas Structure Fire Property Loss App User Guide 2020-01-06-1300* Page 7 of 28

correctly and cannot be edited. Be sure to check the first and last name in the field to ensure accuracy. If the field does not populate correctly, check the EID number or contact the IT help desk.

11. Click the blue "Next" button at the bottom right hand of your screen to proceed to the next section.

#### *Quick Tip:*

If you're utilizing the Structure Fire Property Loss Form app more than once, the App can remember your EID for future entries, eliminating the need to re-enter your EID every time you log into the application. Below are step by step directions on how to accomplish this task.

This step must be completed on the "General Questions" or first page of the application.

- 1. Enter in all the information needed to complete the first screen of the form.
- 2. Prior to clicking "Next", click on the three little dots in the upper right-hand corner of the

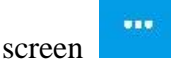

3. Then click "Remember."

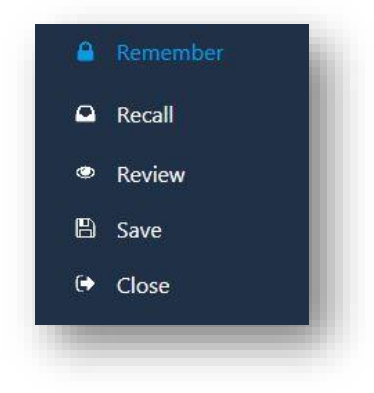

4. A "Remember Values" screen will pop-up.

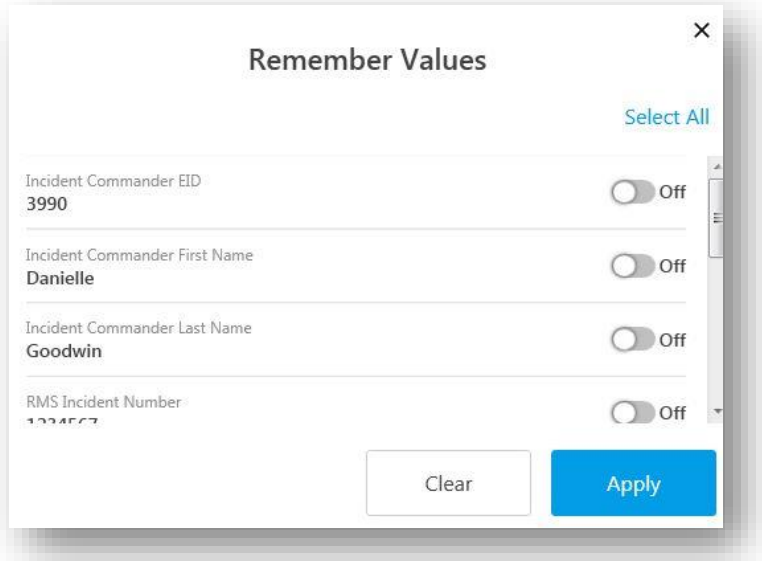

5. Move the slider from left to right highlighting the slider green next to "Incident Commander EID."

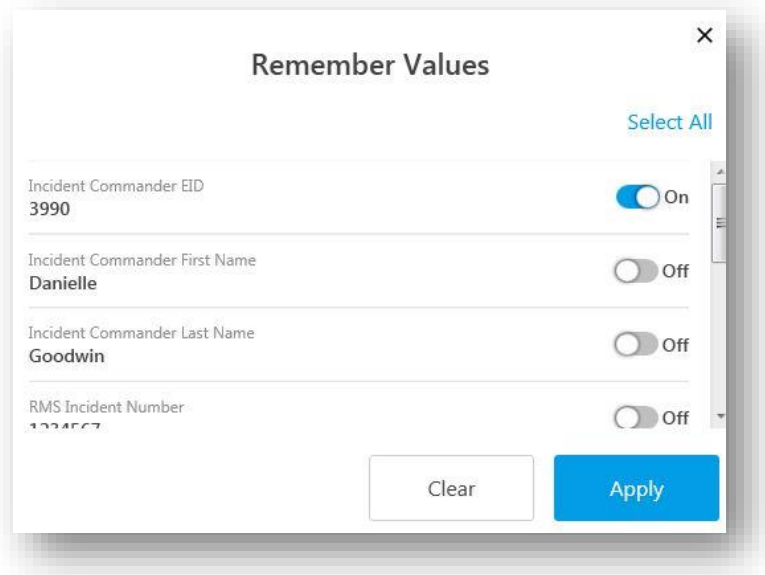

6. Once completed, go to the bottom of the pop-up screen and click "Apply."

There are two different ways of calculating property loss based on property type:

- 1. Mobile Home.
- 2. Single Family Attached, Single Family Detached, Condominiums, and Commercial Properties, Apartment Complex/Building.

*GoCanvas Structure Fire Property Loss App User Guide 2020-01-06-1300* Page 9 of 28

#### <span id="page-15-0"></span>*Mobile Home Structures*

- 1. The "Mobile Homes" Screen should look like the screen shot below. The "Mobile Homes" screen appears after the General Questions page is completed and "Yes" was selected to the question "Is the Structure a Mobile Home?" If this is incorrect, go back to the prior screen and select "No" to the question "Is the Structure a Mobile Home?"
- 2. All \* fields are required and must be complete prior to moving to the next section.

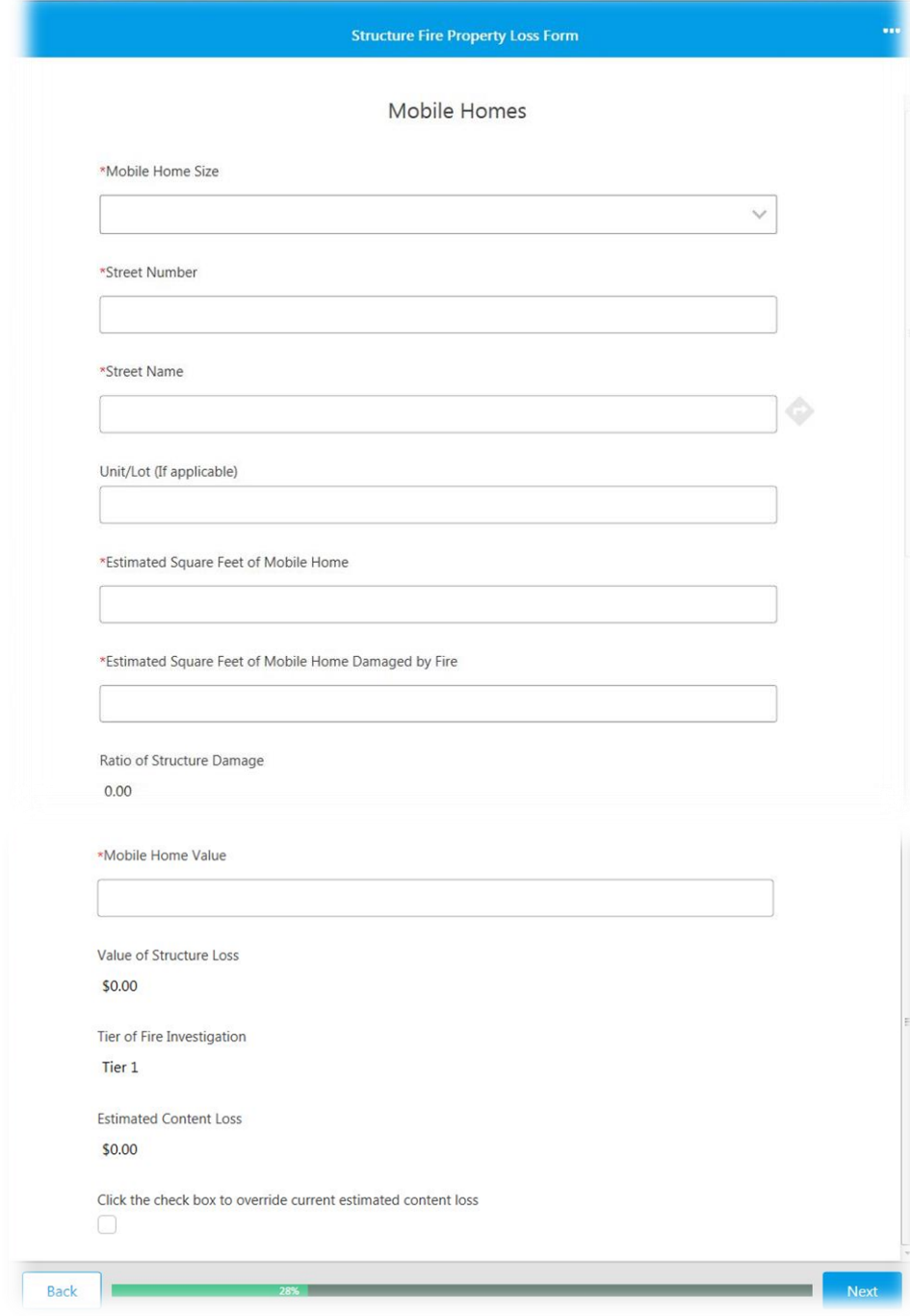

3. Mobile Home Size: Select "Single" or "Double" from the pop-up window.

*GoCanvas Structure Fire Property Loss App User Guide 2020-01-06-1300* Page 10 of 28

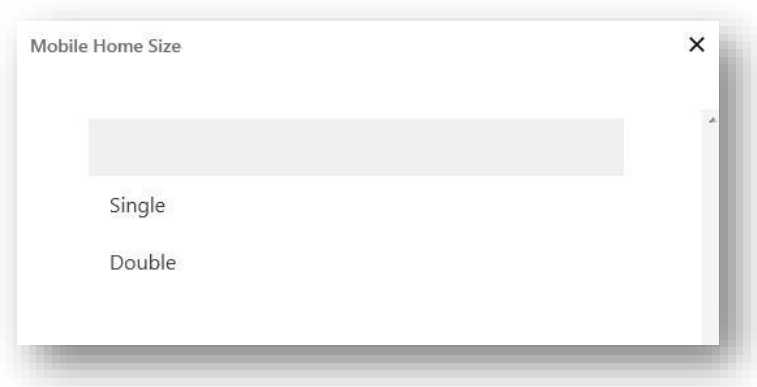

- 3. Street Number: Street or House Number.
- 4. Street Name: The name of the street including Drive or Way. Example, 123 Race Way.
- 5. Unit/Lot: Unit or Lot number. Unit typically applies to apartment or condo unit. Lot numbers might apply to a trailer lot. This field is not mandatory and should only be filled out if applicable. Do NOT enter anything into this field if not applicable.
- 6. Estimated Square Feet of Mobile Home: The square feet will automatically populate based on the mobile home size selected. This field cannot be edited.
- 7. Estimated Square Feet of Mobile Home Damaged by Fire: Estimate the number of square feet damaged by the fire. Refer to the General Order as to what's consider fire damage.
- 8. Ratio of Structure Damage: Automatically calculates based on estimated square feet of the mobile home and the estimated square feet of the mobile home damaged by fire. This field cannot be edited.
- 9. Mobile Home Value: Automatically calculated by the mobile home size. This is an estimated value since mobile homes are not assessed homes.
- 10. Value of Structure Loss: The dollar value of property lost due to a fire. The dollar value is automatically calculated and cannot be edited. The calculation is based on the value of the mobile home value and the ratio of structure damage.
- 11. Tier of Fire Investigation: Automatically populated based on the response provided on the "General Questions" screen.
- 12. Estimated Content Loss: Automatically populated by calculating 70% of the value of structure lost.
- 13. Click the check box to override current estimated content loss: Click the check box if you need to override the auto calculated estimated content loss, which is 70% of the value of structure loss. Do not check this box if you do not need to override the auto-calculation. Once the box is clicked, the following box will pop-up:

*GoCanvas Structure Fire Property Loss App User Guide 2020-01-06-1300* Page 11 of 28

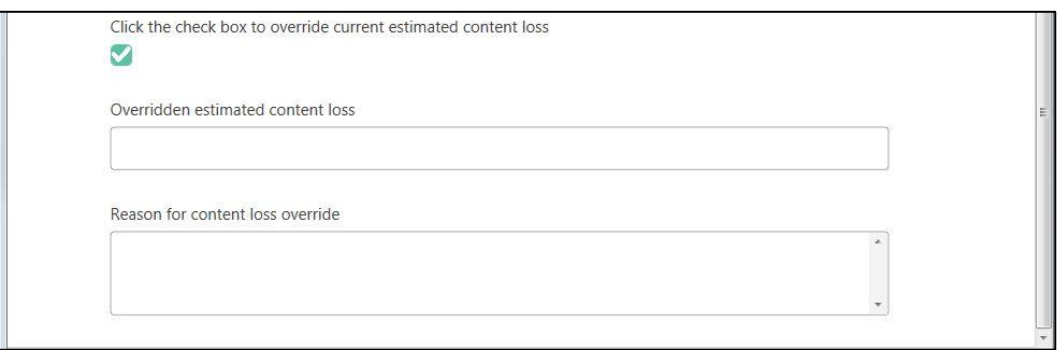

- 14. Overridden estimated content loss: Enter in the new dollar value of the content loss. This is should be greater than or less than the automatically calculated estimated content loss.
- 15. Reason for content loss override: Write a brief explanation of why the content loss was overridden, such things at type of contents, structure, and/or location of fire may be necessary.

#### <span id="page-17-0"></span>*All Structures Except Mobile Homes*

- 1. The "All structures except mobile homes" screen should look like the screen shot below. The "All structures except mobile homes" screen appears after the General Questions page is completed and "No" was selected to the question "Is the Structure a Mobile Home?" If this is incorrect, go back to the prior screen and select "Yes" to the question "Is the Structure a Mobile Home?"
- 2. All \* fields are required and must be complete prior to moving to the next section.

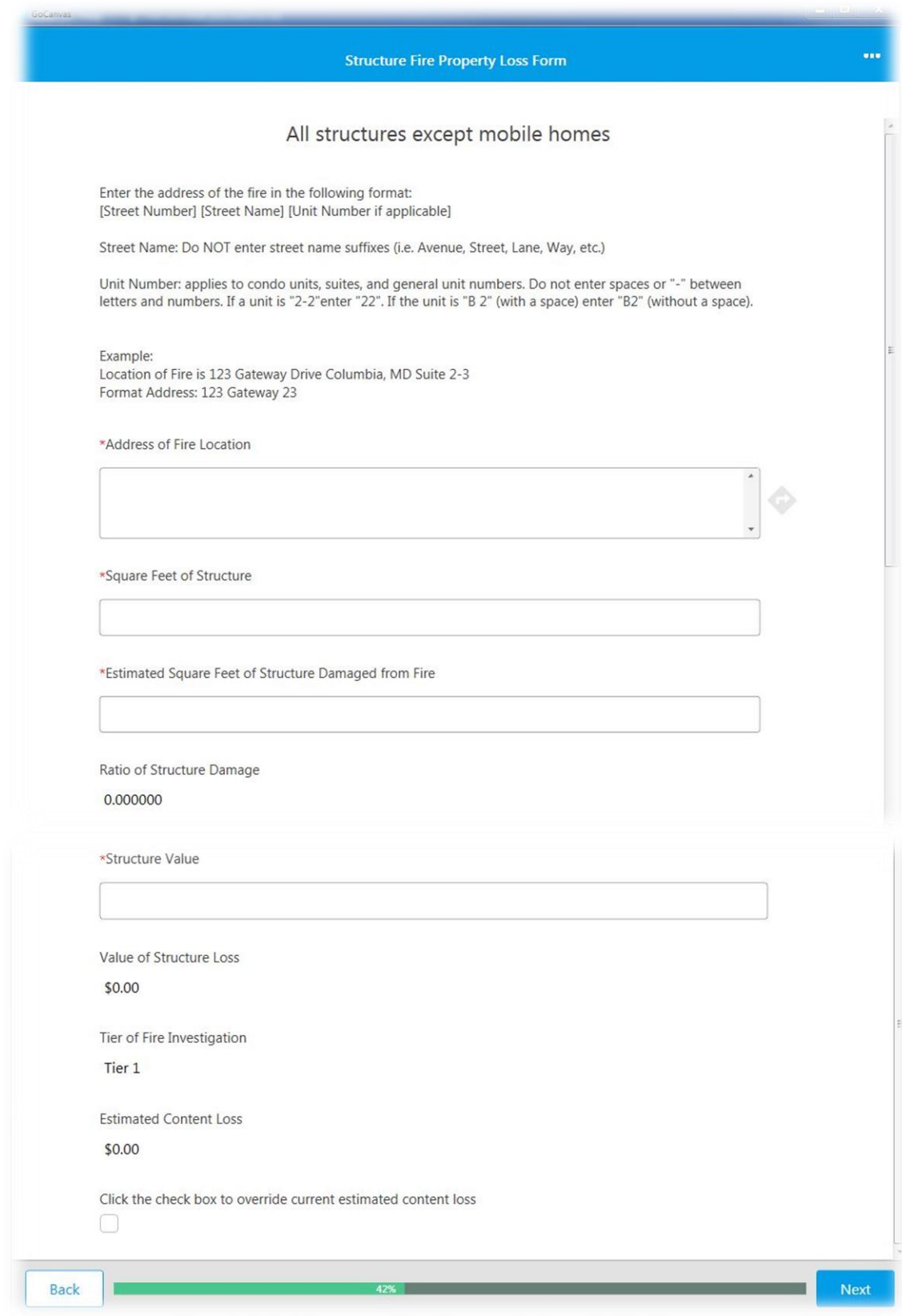

- 3. Address of Fire Location: Follow the directions exactly as stated on the screen. If the directions are not followed exactly as stated, the square feet and value of structure will not populate automatically. After you ensured the address was entered correctly, if the data still fails to auto-populate, contact the IT help desk for further assistance.
- 4. Square Feet of Structure: The square feet will automatically populate based on the SDAT data associated with the address. If this field fails to populate, recheck the address to ensure you entered the address as outlined in the directions. Be sure to click out of the "Address of Fire Location" box.
- 5. Estimated Square Feet of Structure Damaged from Fire: Estimate the number of square feet damaged by the fire. Refer to the General Order as to what's consider fire damage.
- 6. Ratio of Structure Damage: Automatically calculates based on estimated square feet of structure and the estimated square feet of the structure damaged by fire. This field cannot be edited.
- 7. Structure Value: Automatically calculated based on SDAT improved value. The structure value does NOT include land value.
- 8. Value of Structure Loss: The dollar value of property lost due to a fire. The dollar value is automatically calculated and cannot be edited. The calculation is based on the SDAT improved value of the home and the ratio of structure damage.
- 9. Tier of Fire Investigation: Automatically populated based on the response provided on the "General Questions" screen.
- 10. Estimated Content Loss: Automatically populated by calculating 70% of the value of structure lost.
- 11. Click the check box to override current estimated content loss: Click the check box if you need to override the auto calculated estimated content loss, which is 70% of the value of structure loss. Do not check this box if you do not need to override the auto-calculation. Once the box is clicked, the following box will pop-up:

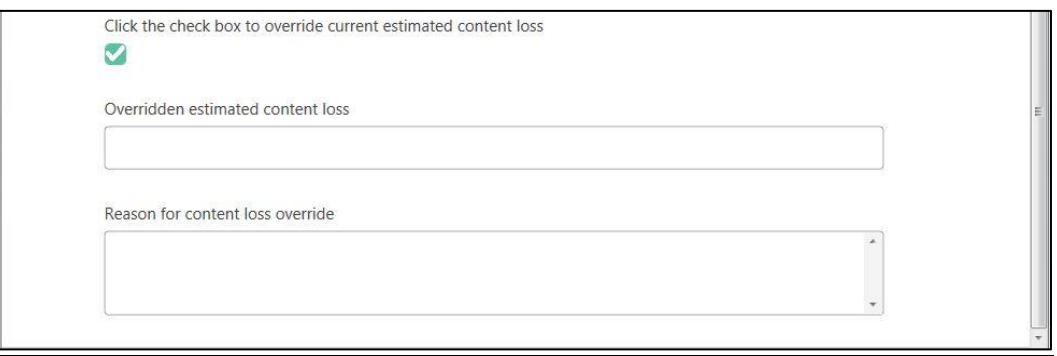

*GoCanvas Structure Fire Property Loss App User Guide 2020-01-06-1300* Page 14 of 28 12. Overridden estimated content loss: Enter in the new dollar value of the content loss. This is should be greater than or less than the automatically calculated estimated content loss.

13. Reason for content loss override: Write a brief explanation of why the content loss was overridden, such things at type of contents, structure, and/or location of fire may be necessary.

### <span id="page-21-0"></span>**SECTION THREE**

#### <span id="page-21-1"></span>**Incident Commander Submission Screen**

1. The incident commander submission screen is the final screen before submitting the property loss estimate to an officer or fire investigator.

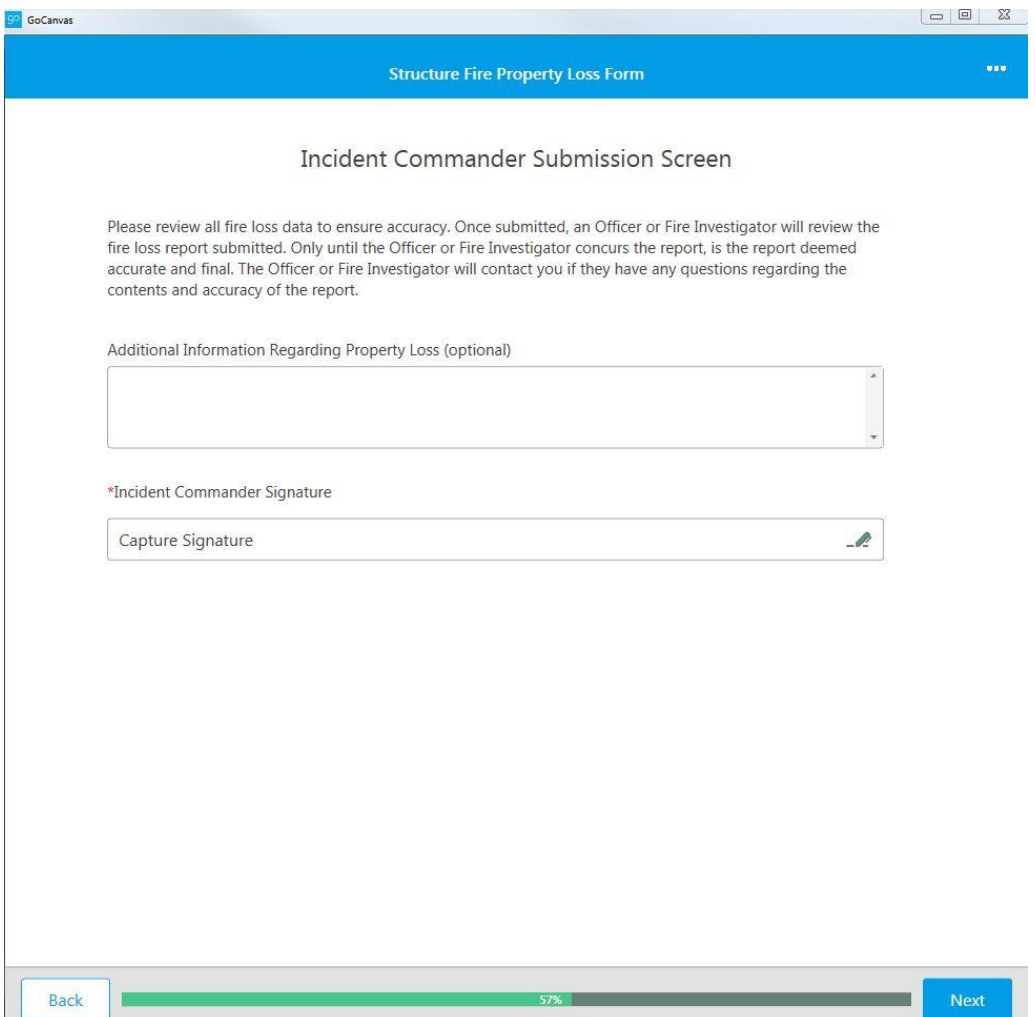

- 2. Read the instructions at the top of the screen. If you need to go back and verify information, click the "Back" button located on the bottom left of the screen.
- 3. Once the information is verified, there's an option to add "Additional Information Regarding Property Loss."
- 4. Lastly, click "Capture signature" below the "Incident Commander Signature" field to sign. If using a mobile device, you can sign with your finger; if using a desktop, sign using the mouse. Initials are appropriate.

*GoCanvas Structure Fire Property Loss App User Guide 2020-01-06-1300* Page 16 of 28

5. Once completed, click "Next" on the lower right-hand side of the screen.

### <span id="page-23-0"></span>**SECTION FOUR**

### <span id="page-23-1"></span>**Handoff Submission: Officer or Fire Investigator Review**

1. The last screen is the final submission screen. The screen should look like the screen below:

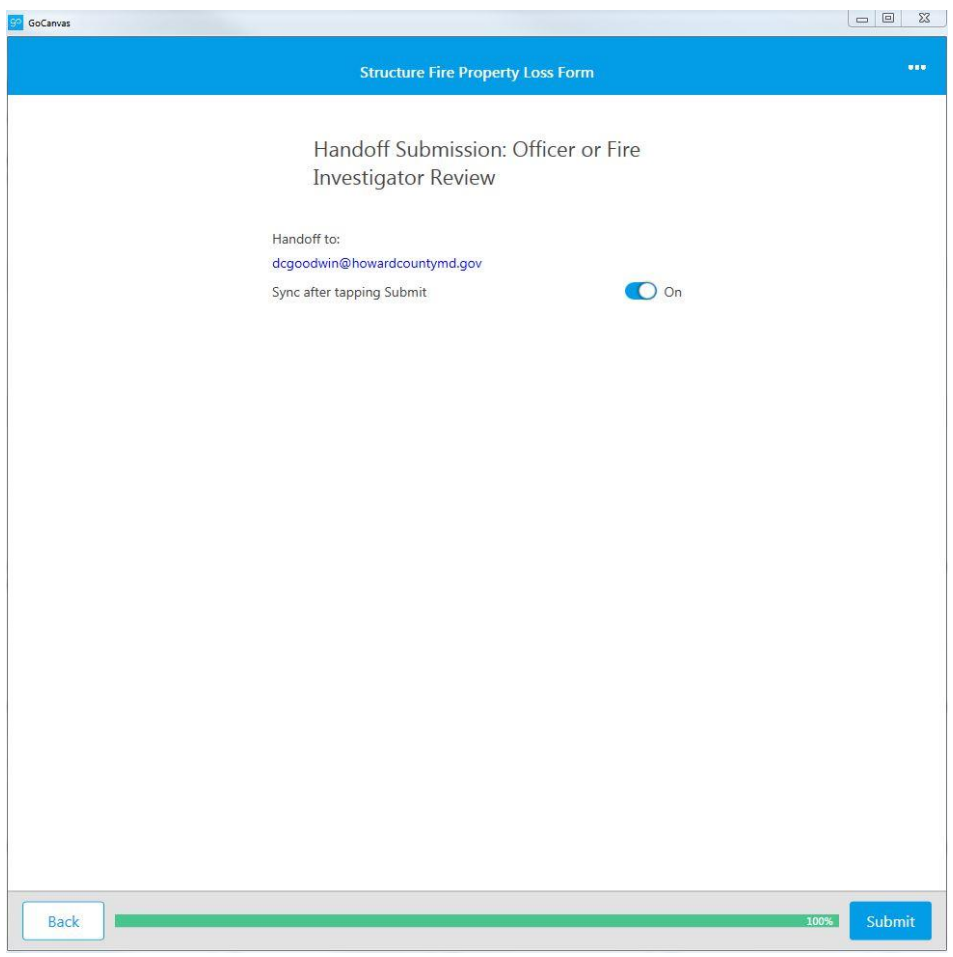

- 2. Handoff to: The Officer or Fire Investigator who was selected on the first page of the application email should be located here.
- 3. Lastly, ensure "Sync after tapping Submit" is moved over to the "On" position.
- 4. Click "Submit" on the lower right-hand side of the screen.
- 5. The Officer or Fire Investigator will receive an email notification, notifying them the "Structure Fire Property Loss Form" is waiting for their approval.

### <span id="page-24-0"></span>**SECTION FIVE**

#### <span id="page-24-1"></span>**Officer or Fire Investigator Approval Process**

- 1. The assigned officer or fire investigator will receive an email from [donotreply@gocanvas.com](mailto:donotreply@gocanvas.com) titled "Submission Assigned."
- 2. The text in the email will state, "A new submission has been assigned to you. Please synchronize to download the submission."
- 3. Log into the GoCanvas app on the station desktop computer, a mobile phone, or any mobile device with the application. You cannot review the property loss form by logging into GoCanvas through the website.
- 4. After logging into the GoCanvas app a similar message should appear except for date and who the submission is from:

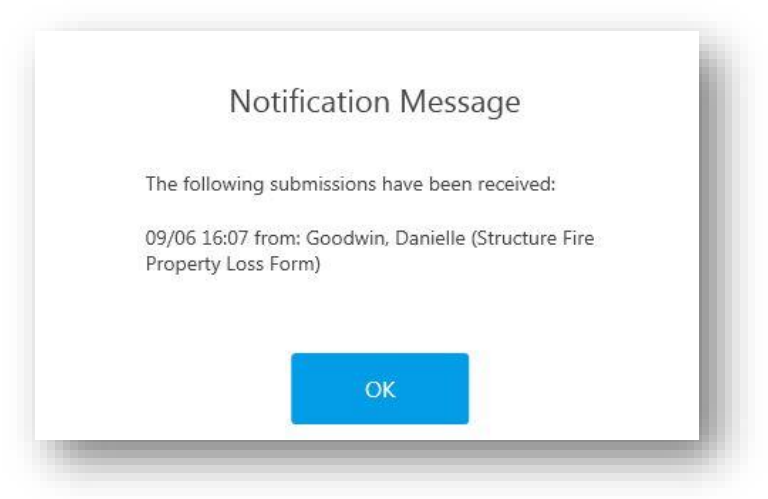

5. Click "OK" and go find the "Structure Fire Property Loss Form." Click on the app.

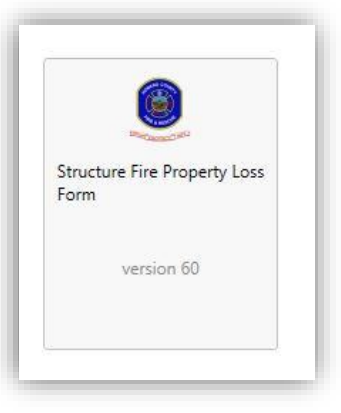

6. Your screen should look similar the following screen:

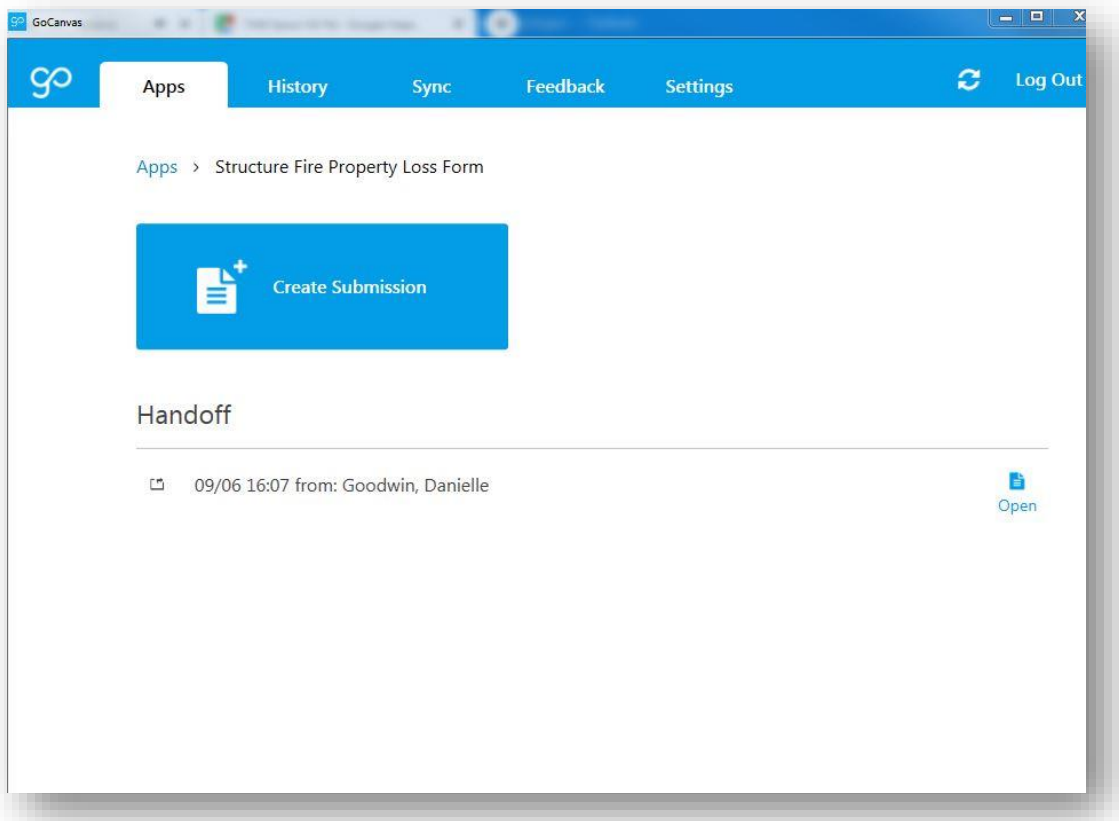

- 7. Look under "Handoff" and click on the "Open" icon on the right side of the screen.
- 8. After clicking "open" the screen will start at the beginning of the "Structure Fire Property Loss Form<sup>"</sup>
- 9. Review all data entered by the Incident Commander. At the end of each section, click "Next." If there is an error or a question in the report, there are a several options:

#### <span id="page-25-0"></span>*Edit or Reject Report*

Edit the error: All data is editable by the Officer or Fire Investigator. The Officer or Fire Investigator can edit the data directly, however, it's highly recommended the Incident Commander be notified of the edits.

Call or email: Contact the incident commander and discuss the discrepancy

Reject the submission: By rejecting the submission, you are sending the submission back to Incident Commander with comments about why the submission was rejected. You can reject the submission by doing the following:

#### *Reject Report*

*GoCanvas Structure Fire Property Loss App User Guide 2020-01-06-1300* Page 20 of 28

- 1. Click on the icon with the three little dots at the upper right-hand side of the screen
- 2. The following screen will appear:

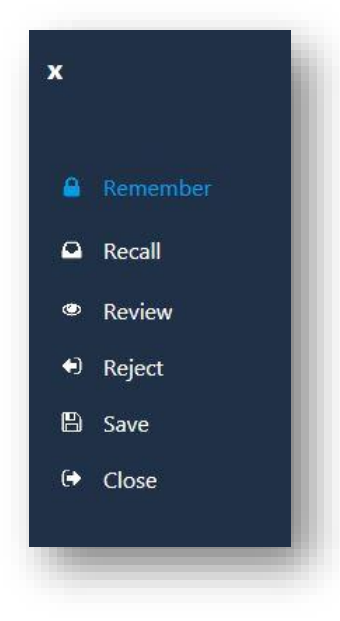

- 3. Click on "Reject."
- 4. The following screen will appear:

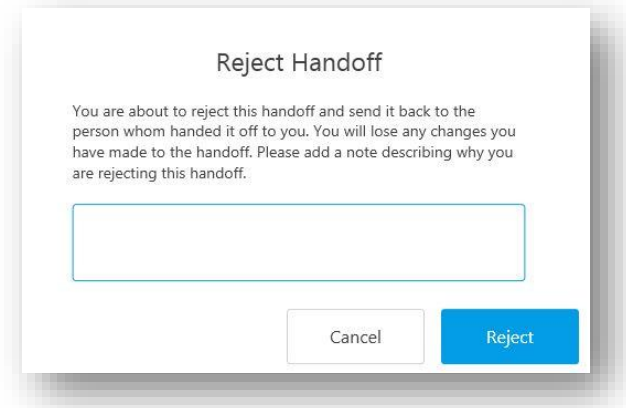

- 5. It's critical to write exactly what the Incident commander needs to review and change. Once complete, click "Reject."
- 6. Be sure to "Sync" after the form is "Rejected." The "Sync" tab is found at the top of the Sync screen
- 7. After the form is rejected, the Incident Commander will receive an email stating the structure fire property loss form was rejected.

*GoCanvas Structure Fire Property Loss App User Guide 2020-01-06-1300* Page 21 of 28

8. After the Incident Commander reviews and makes necessary changes, the Officer or Fire Investigator will start the review process again and will be notified as did prior, the form is waiting for their approval.

#### <span id="page-27-0"></span>*Finish Approval*

10. Once all pages the Incident Commander completed is reviewed, the next screen will appear:

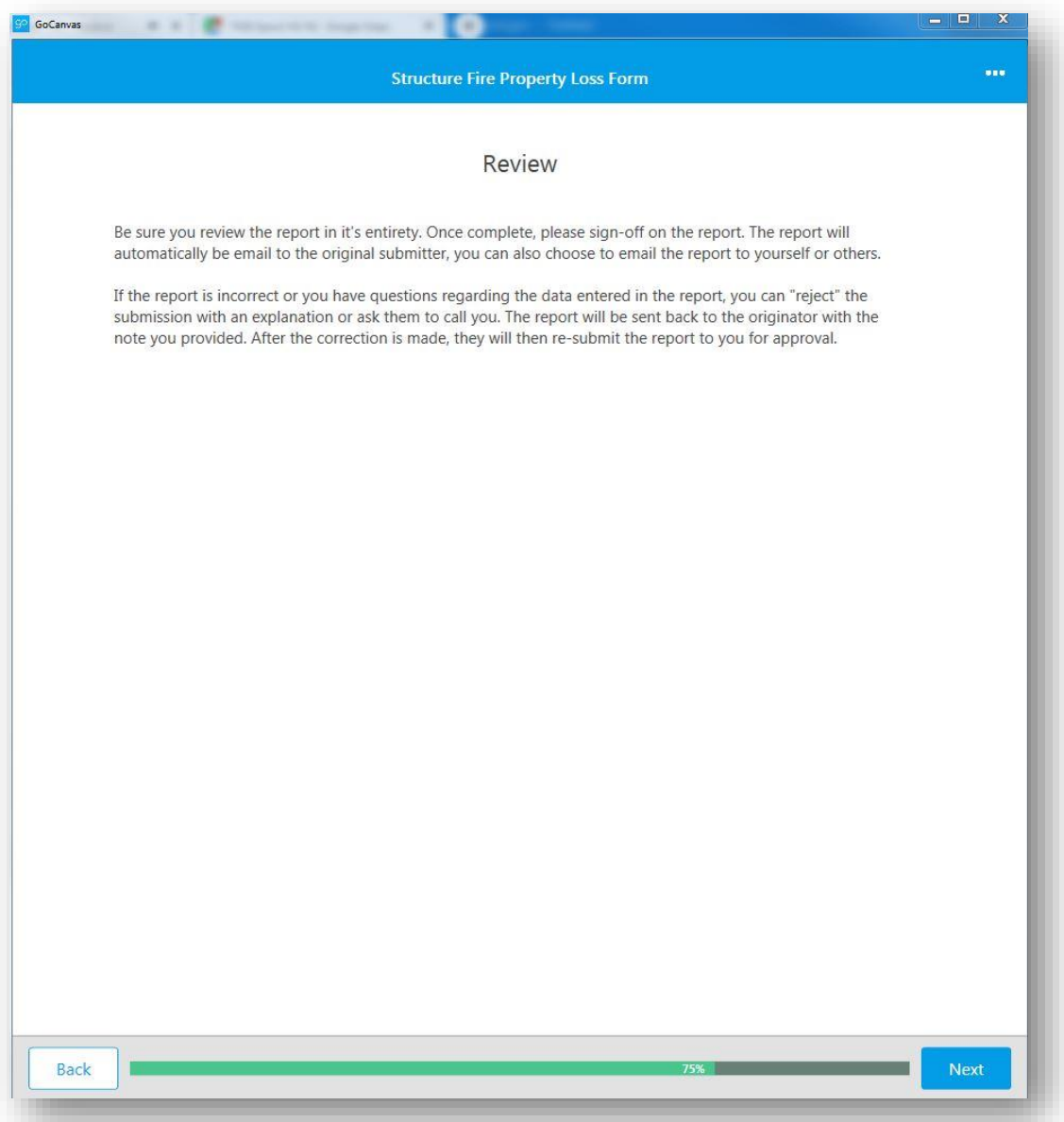

- 11. The screen is a reminder of what should already have been completed, but if not, click the "back" button to the beginning and review. Once completed, click "Next."
- 12. This is the final screen before submitting the form back to the Incident Commander.

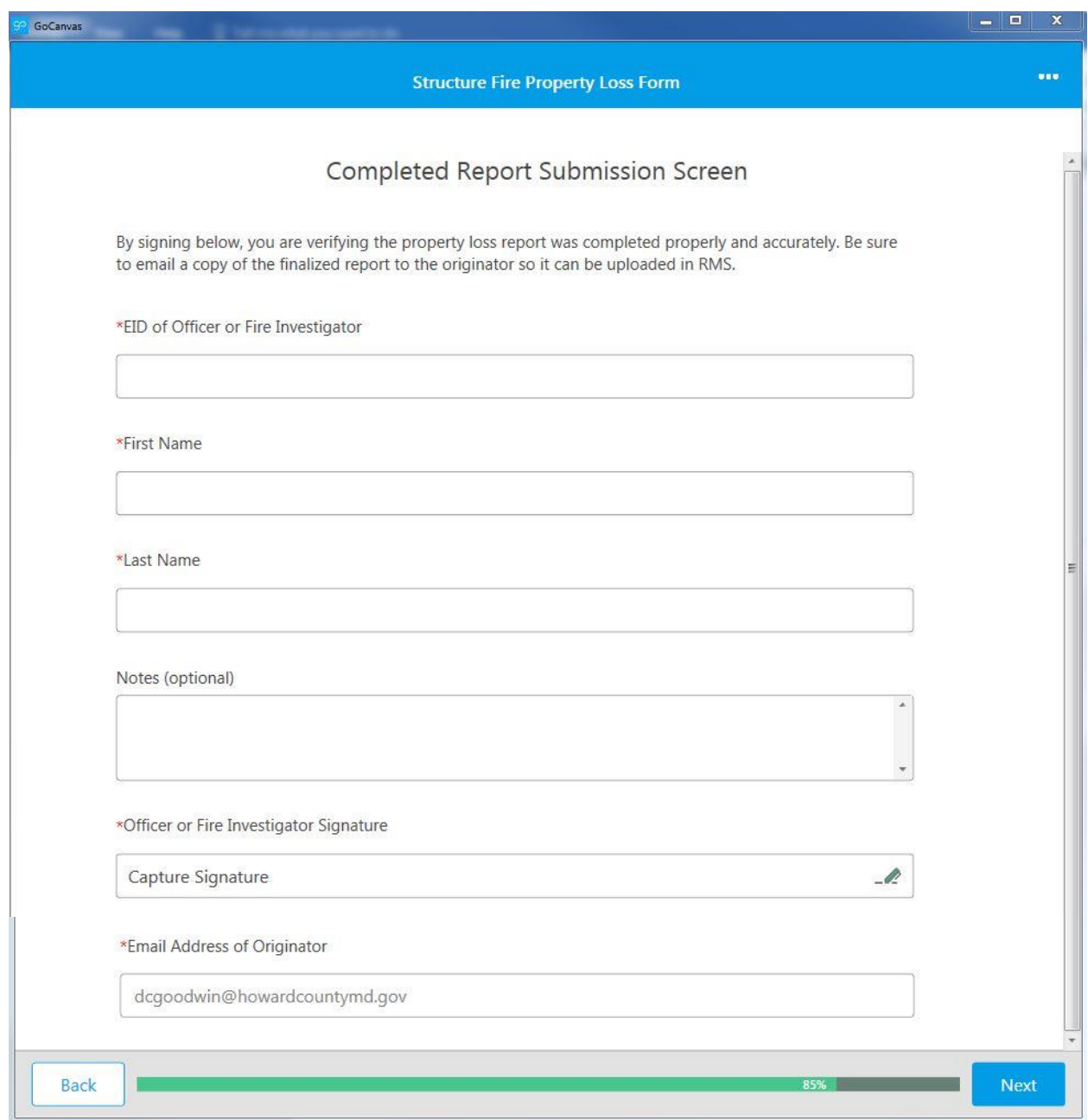

- 13. EID of Officer or Fire Investigator: four-digit Employee Identification number assigned to you by the Department. Do NOT enter FD prior to the number.
- 14. First Name and Last Name: automatically populate when entering your EID number correctly and cannot be edited. Be sure to check the first and last name in the field to ensure accuracy. If the field does not populate correctly, check the EID number or contact the IT help desk.
- 15. Notes (optional): Notes can be added if Officer or Fire Investigator want to add additional information regarding approval or the fire itself. Do not use this section to REJECT the form.

*GoCanvas Structure Fire Property Loss App User Guide 2020-01-06-1300* Page 23 of 28

- 16. Officer or Fire Investigator Signature: Click the text "Capture Signature." If using a mobile device, sign with your finger; if using a desktop, sign using the mouse. Initials are appropriate.
- 17. Email Address of Originator: Incident Commanders email address. This field cannot be edited.
- 18. Once all the information is complete, click "Next."
- 19. The last screen will look like the following:

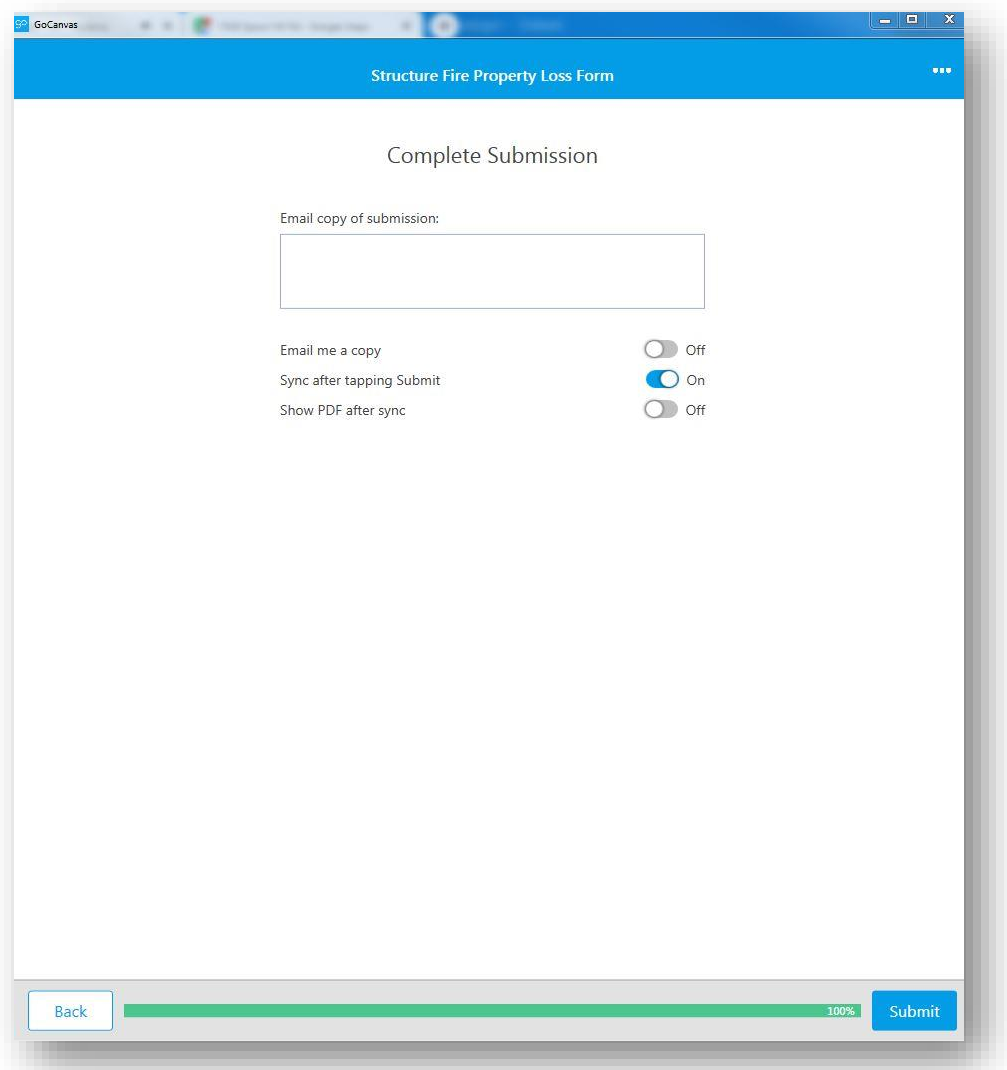

20. Email copy of submission: The submission will already be emailed to the Incident Commander, however, the submission can also be emailed to others. Enter in the email addresses of other individuals you'd like to have a final copy of the report. Reports can also be accessed through the back end of GoCanvas. This is optional and in most circumstances, will be left blank.

*GoCanvas Structure Fire Property Loss App User Guide 2020-01-06-1300* Page 24 of 28

- 21. Email me a copy: Use the slider to turn "Off" or "On." The "Off" position means a copy won't be emailed to you, while the "On" position means a copy will be emailed to you.
- 22. Sync after tapping Submit: Slider should be in the "On" position. If the slider is in the "Off" position the form may not be submitted. You can always sync after you submit as well.
- 23. Show PDF after sync: Use the slider to turn "Off" or "On." The "Off" position means a PDF won't be shown after submitting, while the "On" a PDF will be shown after submitting.
- 24. Click "Submit" once completed.
- 25. The final report will automatically be emailed to the Incident Commander and they will enter the property loss information into RMS.

### <span id="page-31-0"></span>**SECTION SIX**

### <span id="page-31-1"></span>**Rejected Form from Officer or Fire Investigator**

- 1. If a form gets rejected by an Officer or Fire Investigator, the Incident Commander must make the stated necessary changes for final approval.
- 2. If an Officer or Fire Investigator rejects a property loss form, the Incident Commander will receive an email titled "Submission Assigned."
- 3. The Incident Commander must log-in to the GoCanvas App to view the form and rejection notice.
- 4. After logging in a notification similar to the following will appear:

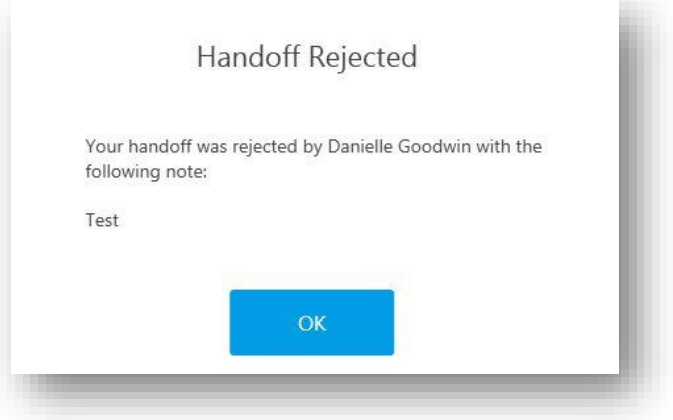

In the "Handoff Rejected" pop-up box, the Officer or Fire Investigator should have a note explaining what needs to be corrected in the property loss estimation form. The explanation will be in the same area as "Test."

- 5. Click "Ok"
- 6. From the main screen you will choose "Structure Fire Property Loss Form" App

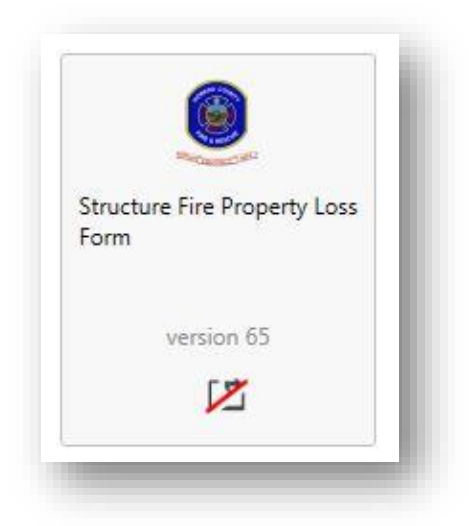

Notice the square box with a red line through it, this indicates there's a rejected form that needs to be re-submitted.

- 7. Click on the "Structure Fire Property Loss Form"
- 8. Go through the application, review and make all the necessary corrections.
- 9. Once the corrections are made, re-submit the application the same way it was originally submitted.

### <span id="page-33-0"></span>**SECTION SEVEN**

#### <span id="page-33-1"></span>**Approved Estimation and RMS update**

- 1. Once the "Structure Fire Property Loss Form" is approved by the Officer or Fire Investigator, an email will be sent to the incident commander with a PDF copy of the Structure Fire Property Loss Form attached.
- 2. Open the PDF copy of the Property Loss Report.
- 3. Log into RMS.
- 4. Find the incident associate with the structure fire.
- 5. Enter the property loss information by navigating to the "Location" tab in RMS.
- 6. The bottom of the tab should look like this:

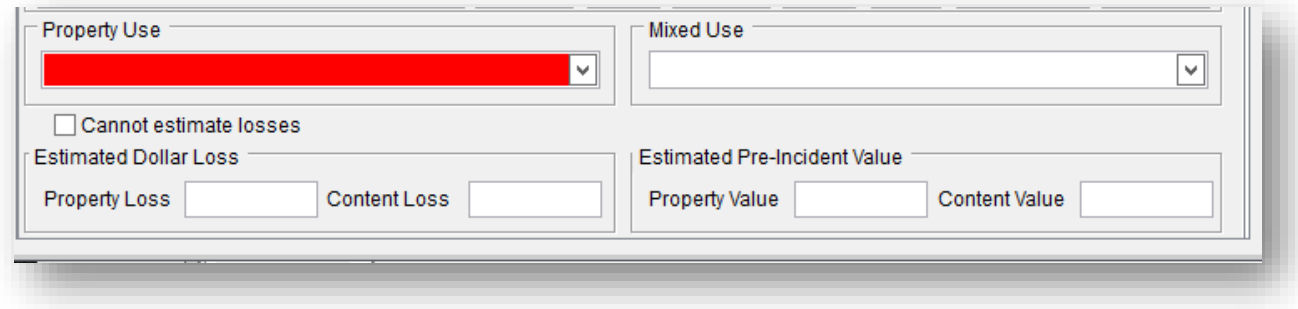

- 7. Estimated Dollar Loss: Enter the "Value of Structure Loss" in the "Property Loss" box in RMS.
- 8. Estimated Dollar Loss: Enter the "Estimated Content Loss" or "Overridden estimated content loss" in the "Content Loss" box in RMS. DO NOT enter "Estimated Content Loss" in this box if you entered in an overridden content loss amount.
- 9. Estimated Pre-Incident Value: Enter the "Structure Value" in the "Property Value" box in RMS.
- 10. Estimated Pre-Incident Value: Enter the estimated pre-incident value for content in RMS.
- 11. Once the data is entered into RMS, the property and content loss estimation for that structure fire is complete. No further steps are required to estimate property and content loss.